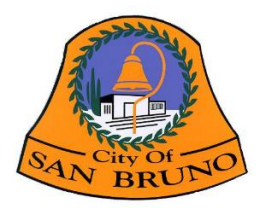

## City of San Bruno Garage Sales

Welcome to the City of San Bruno Garage Sale Site. This home-grown application allows residents of San Bruno to create a listing of their upcoming garage sale using a simple form and enhanced visual representation using the City's Geographic Information System.

To help get you get started we are including this starter page that will help guide you through the process.

## **Overview - Works best with Firefox, Google Chrome, Edge, and Internet Explorer (version 11.0.9 or earlier) browsers**

With the Garage Sale Viewer you can:

- Enter your garage sale: this will automatically map the location of the garage sale on the map
- Create a report of upcoming garage sales
- Print a map showing location of all the garage sales, either citywide, or in a local area of interest
- Search for an item from the upcoming garage sale location
- Let us know! If you need to cancel or edit your garage sale, or if you have questions, click the Contact Us button.

## **Limitations**

- Garage sales can only be created within the City of San Bruno
- Garage sales are removed automatically 1 day after the ending date of the sale
- The City of San Bruno reserves the right to remove a garage sale if:
	- a) the entered contact is deemed inappropriate,
	- b) the period requested exceeds local statue, or
	- c) the planned sale date requested exceeds a reasonable timeframe.

**Instructions - Works best with Firefox, Google Chrome, Edge, and Internet Explorer (version 11.0.9 or earlier) browsers**

1) Select **Create Garage Sale** from the initial screen

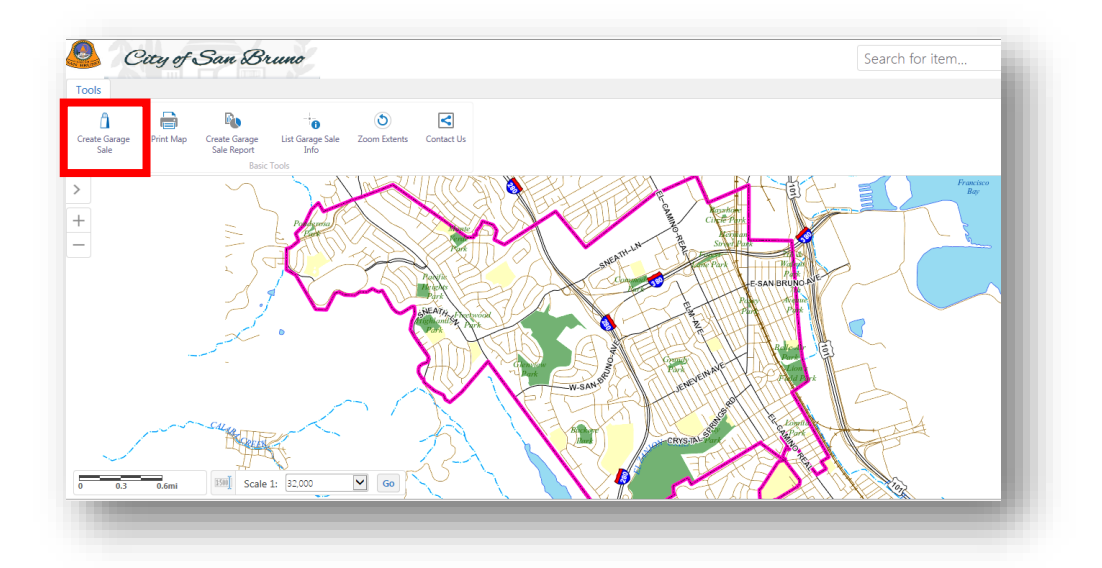

A form will appear on the left side of the screen (it takes a few seconds to get everything set up). The first part of the form requires a local City address. Start with the **Street Name**, omitting any directional prefix or street type. As soon as you start typing (upper/lower case does not matter) a list of possible matches appear as shown below, select the street by clicking on it.

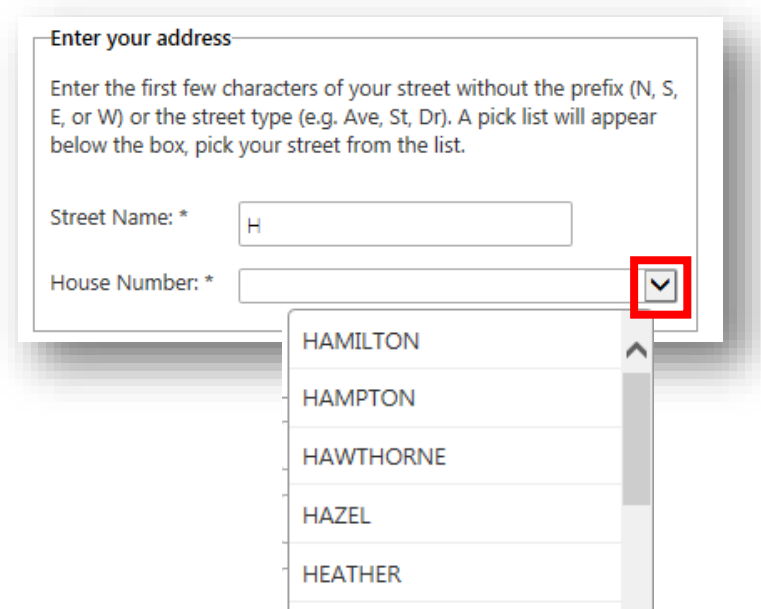

After you select your street, you must select the house number from the next box. Click on the down arrow and you will see a list of all the valid street addresses for the street you selected above. In the sample to right, you'll see a long list of addresses for Huntington Ave. Use the scroll bar to find your house number *(Hint: for very long streets like Huntington Ave, typing the first number will jump to the first occurrence of that 100 block)*.

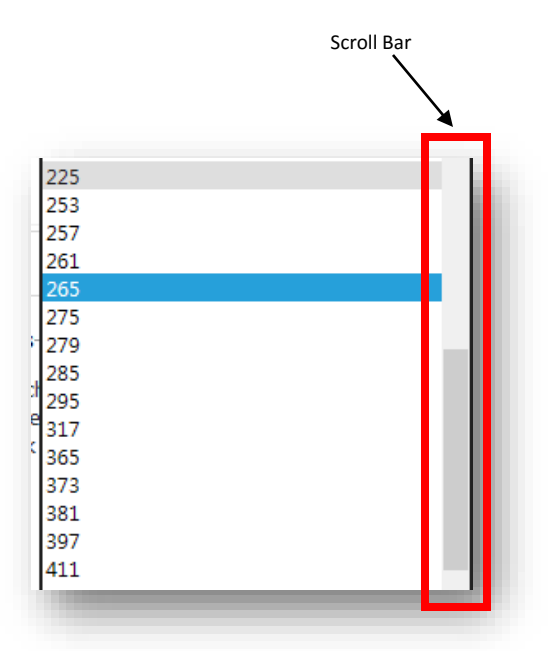

The next section asks for basic contact information:

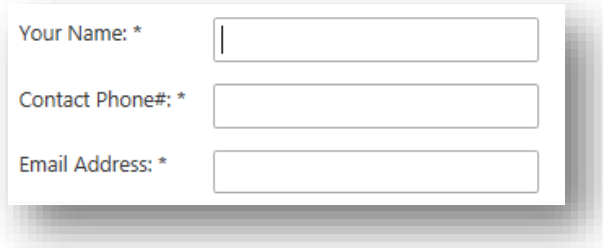

- Your Name (50 char limit)
- Your Telephone Number (std format (650) 616-
- 5555 or 650 616 5555)
	- Your Contact Email address

**Note:** this information is confidential and does not appear anywhere on the application, it is maintained so that we know how to contact you if there are any issues that come up.

The last section asks you to enter:

- Start and end dates of the garage sale
- Hours of operation: All Day (default), Morning, or Afternoon
- The type of sale items you have to sell. Each sale item has a **Category** and **Description** entry and you can enter up to 3 different item/description pairs.

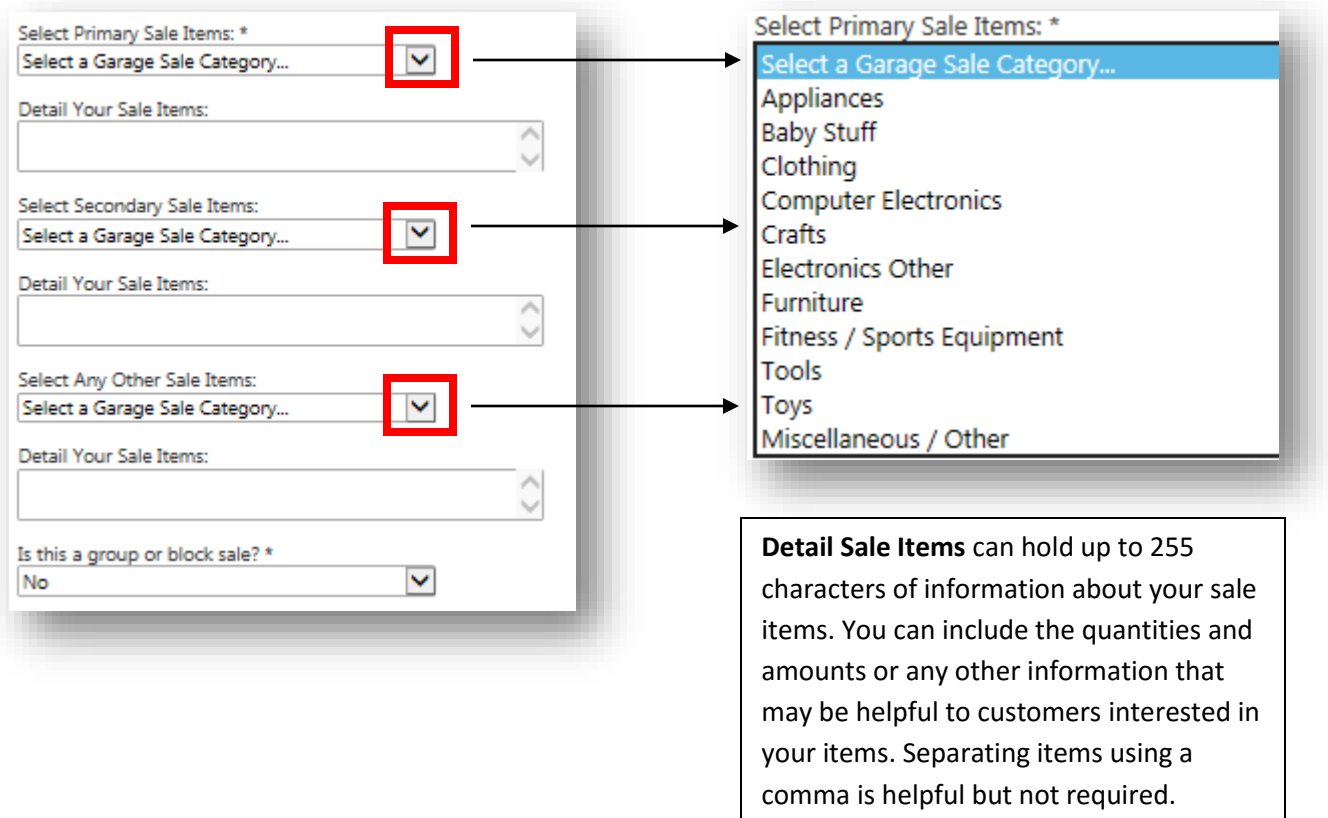

## Finally, click the **Submit** button to create the garage sale.

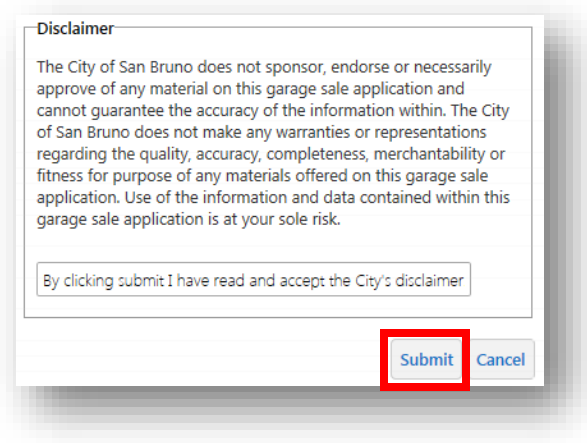

If you forget to enter any information or there is an error, you will be prompted to correct the missing information:

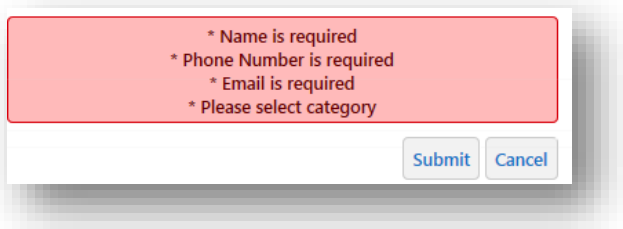

The completed garage sale will create an icon 'feature' on the map (see legend below), zoom in and summarize the information you entered and that potential customers can search for:

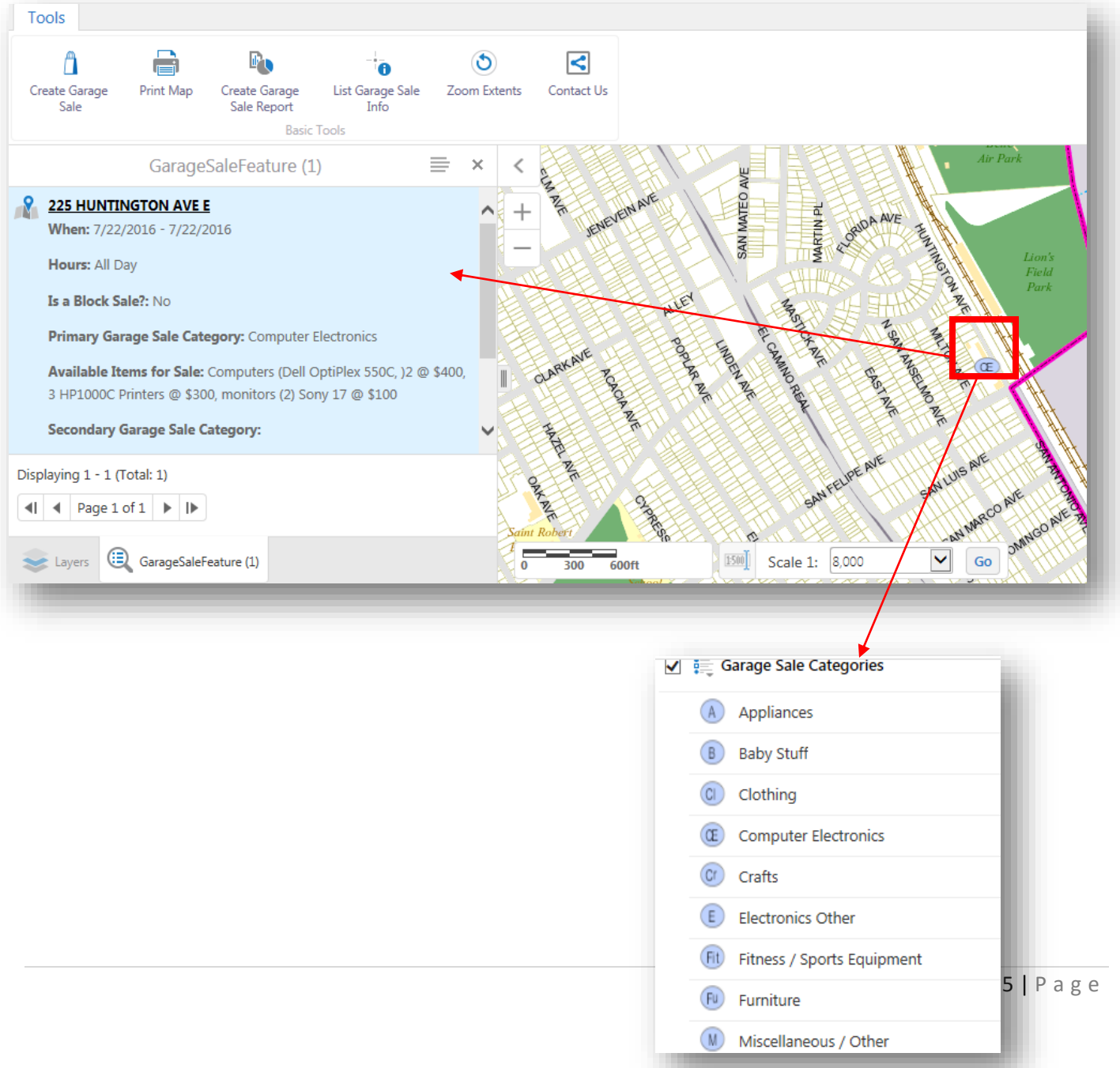